## **1. TEXTE**

Pour changer la couleur du texte dans une cellule. Sélectionnez le texte, ensuite dans l'onglet **Accueil** > **Police > Couleur de police**, dans la barre de défilement choisir la couleur souhaitée.

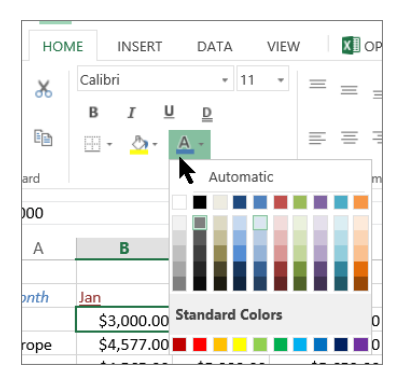

## **2. COULEUR DE FOND**

Dans l'onglet **Accueil** > **Paragraphe** > Appuyer sur **Trame de fond**

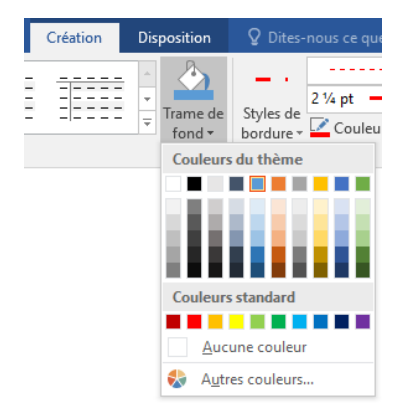

## **3. MODIFIER L'ORIENTATION DU TEXTE DANS UNE CELLULE**

- a. Sélectionnez une cellule, une ligne, une colonne ou une plage.
- **b.** Sélectionnez **Accueil** > **Orientation**  $\frac{1}{2}$ , puis une option.

Vous pouvez faire pivoter votre texte vers le haut, le bas, la droite ou la gauche, ou l'aligner verticalement :

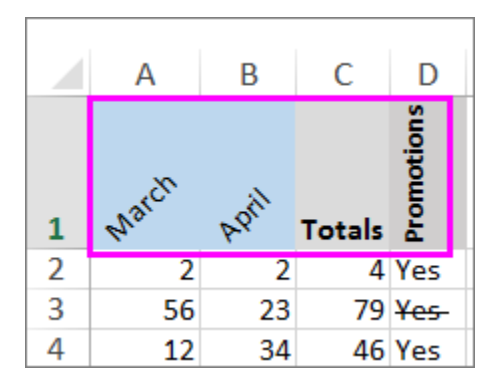

## **4. PIVOTER UN TEXTE DANS UN ANGLE PRÉCIS**

- a. Choisissez une cellule, une ligne, une colonne ou une plage.
- b. Choisissez **Accueil** > **Orientation** pour accéder à l'option Orientation d'Excel. Elle vous permet de pivoter du texte dans une cellule. > Format de l'alignement de cellule.
- c. Sous Orientation sur le côté droit, dans la case Degrés, utilisez la flèche vers le bas ou la flèche vers le haut pour définir le nombre exact de degrés souhaité pour faire pivoter le texte de la cellule.

Les nombres positifs ont pour effet de faire pivoter le texte vers le haut. Les nombres négatifs ont pour effet de faire pivoter le texte vers le bas.